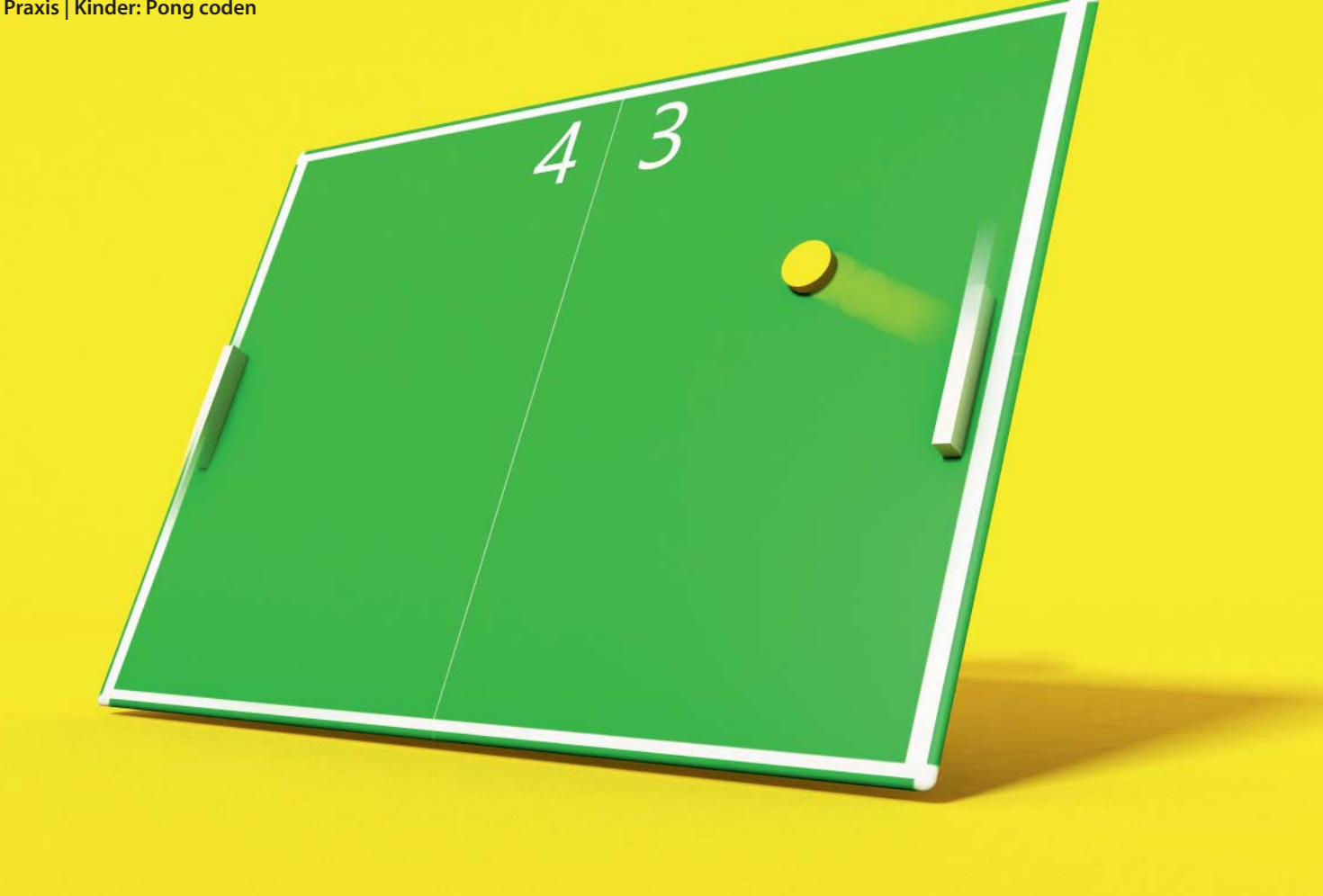

# **Martin Reche** Block 'n' Roll

## **Pong online mit Code-Blöcken umbauen**

**Pong ist ein Klassiker der Spielhallengeschichte, digitales Kulturgut. Mit Make Pong lässt sich das Spiel kinderleicht umprogrammieren – ganz ohne sich um eine komplizierte Syntax kümmern zu müssen.**

as waren noch Zeiten, als zwei Schläger, ein bestenfalls angedeutetes Spielfeld und ein Pixel als Ball reichten, um sich mit dem Computerspiel Pong stundenlange "Tennis-Matches" gegen den Computer oder Freunde zu liefern. Mit Make Pong haben Sie online die Möglichkeit, mit Ihren Kindern eine gemeinsame Reise in die Anfänge der Computerspiele zu unternehmen und den Spieleklassiker mit bunten Codeblöcken umzuprogrammieren. Der Vorteil: Anstatt dröge Befehle in einer komplizierten Syntax abzutippen und sich immer wieder über Tippfehler ärgern zu müssen, puzzeln Sie die bunten Codeblöcke deutlich einfacher und schneller zu ersten Programmier-Erfolgen aneinander. Will Ihr Kind dennoch wissen, wie der in der Programmiersprache Python geschriebene Code hinter den Blöcken aussieht, lüftet ein Klick auf "Code" das Geheimnis.

Bei Make Pong geht es nicht darum, das Spiel von Grund auf neu zu programmieren – der Unterbau ist fest vorgegeben. Ziel ist es vielmehr, einzelne Bestandteile umzugestalten; beispielsweise die Farbgebung des Spielfeldes oder Größe und Geschwindigkeit des Balls. Angenehmer Nebeneffekt: Je mehr Code-Blöcke Sie gemeinsam mit Ihrem Kind zu immer komplexeren Abläufen zusammensetzen, desto mehr lernen Sie über grundlegende logische Zusammenhänge des Programmierens.

Der Einstieg in Make Pong gelingt komfortabel über ein Tutorial mit 15 kurzen Code-Aufgaben mit steigendem Schwierigkeitsgrad. Grundkenntnisse in Englisch sollten vorhanden sein, denn Make Pong ist bisher nur auf Englisch erschienen. Während des Tutorials lernen Sie beispielsweise, einen farbigen Spielhintergrund festzulegen, einen Cheat-Code zu implementieren und eine unsichtbare Mauer in der Mitte des Spielfeldes hochzuziehen. Mit jeder gelösten Aufgabe schaltet das Programm neue Menüpunkte und Funktionen auf der linken Bildschirmseite frei. In einer guten halben Stunde haben Sie alle Aufgaben des Tutorials erledigt. Sie kennen die wichtigsten Befehle und wissen, unter welchen Menüpunkten Sie diese finden. Die Belohnung für Ihre Mühen: Jetzt können Sie sich auf dem "Playground" frei austoben. Im Unterschied zum Tutorial haben Sie hier die Freiheit, das neu erlernte Wissen in einer großen Code-Aufgabe anzuwenden, zu experimentieren und Pong umzukrempeln.

Mit unserem Beispiel bauen Sie im Playground beispielsweise den Center-Court

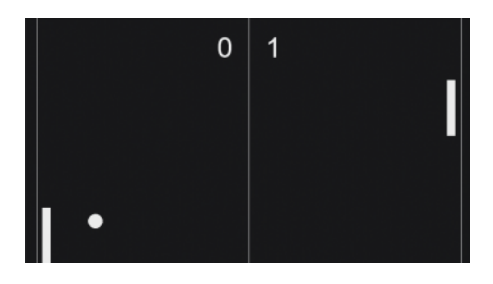

Wie alles begann: Das "Tennisspiel" Pong **läutete das Zeitalter der Computerspiele ein.**

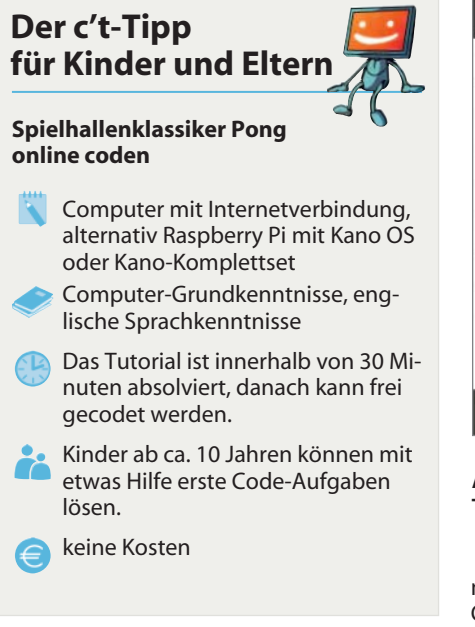

eines Rasentennisturniers nach und implementieren einen gemeinen Zweispieler-Modus: Je mehr Punkte ein Spieler erzielt, desto schneller und kleiner wird sein Schläger. Außerdem haben wir weitere Handicaps erforscht, die für ausgewogenere Matches zwischen Anfängern und fortgeschrittenen Spielern sorgen sollen.

#### **Rasen verlegen, Bälle filzen**

Bei allem Retro-Charme: Ein grüner Tennisplatz wirkt viel freundlicher als ein schwarzer. Für Wimbledon-Touch sorgen Sie mit dem Block "Board" aus dem "Start Ups"-Menü. Ziehen Sie diesen in die freie Fläche. Docken Sie aus dem "Colour"-Menü je einen Farbblock für das Spielfeld und die Spielfeldmarkierungen an. Öffnen Sie die Farbpalette und wählen Sie ein sattes Grün für das Spielfeld. Die Spielfeldmarkierung halten Sie in klassischem Weiß, den Ball färben Sie gelb. Holen Sie dafür aus dem "Start ups"-Menü den Codeblock "Ball" und versehen Sie ihn mit einem Farbblock. Klicken Sie auf "Make" und schauen Sie sich das Ergebnis an.

Wenn Sie einen großen Breitbildmonitor nutzen, sollten Sie auch dessen Fläche aus-

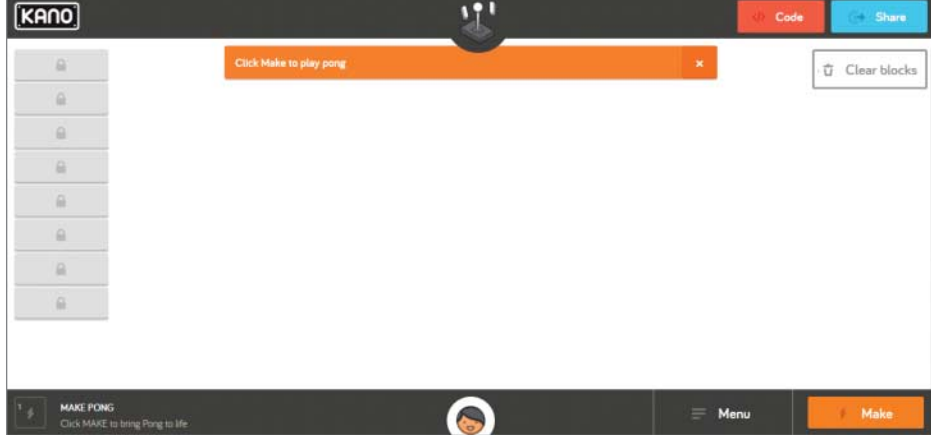

**Am Anfang war die Programmierfläche wüst und leer. Das ändert sich aber während des** Tutorials, sobald es darum geht, Codeblöcke in der leeren Fläche aneinanderzupuzzeln.

nutzen. Vergrößern Sie das Spielfeld mit dem Code-Block "Window Size" und tragen Sie eine Auflösung von 1200 x 700 Pixeln ein. Im Anbetracht des gewachsenen Spielfeldes darf auch der Ball schneller fliegen: Setzen Sie seine Geschwindigkeit auf 20 hoch. Unter Umständen kann es dabei zu Problemen kommen: Egal, welchen Browser wir benutzten, in unregelmäßigen Abständen schlich sich ein nerviger Bug ein und schrumpfte den Ball beim Spielstart auf kaum sichtbare

Größe zusammen. Und das, obwohl wir ihm per Code-Block eine feste Größe zugewiesen hatten. Sollten Sie auf ähnliche Probleme stoßen, ändern Sie erneut entweder die Größe, Farbe oder Geschwindigkeit des Balls im zugehörigen Codeblock. So schaffen Sie das Problem aus der Welt.

#### **Zwei-Spieler-Modus**

Nachdem Sie gemeinsam mit Ihrem Kind dem Design des Spiels eine Frischzellenkur verpasst haben, ist ein Match gegeneinander der logische nächste Schritt – zumal sich der Computergegner mit seiner Leistung nicht gerade für die Weltrangliste empfiehlt.

Während Sie weiterhin per Pfeiltasten spielen, soll Ihr Kind mit den Tasten "W" und "S" gegen Sie antreten. Ziehen Sie aus dem

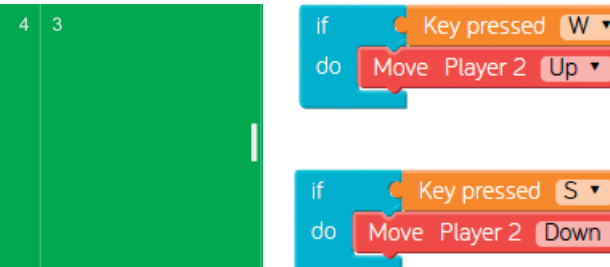

**Im ersten Schritt wird der Center Court von Wimbledon nachgebaut – inklusive frischem Rasenbelag.**

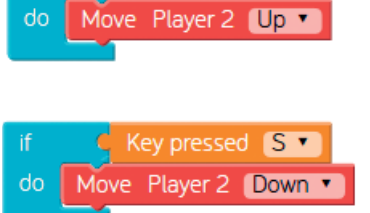

**Mit sechs Codeblöcken puzzelt man einen Zwei-Spieler-Modus zusammen; beide Spieler teilen sich eine Tastatur.**

"Logic"-Menü einen "If...Do"-Block heraus. Legen Sie bei "If" die Bedingung fest und docken Sie den Eintrag "Key pressed" aus dem "Events"-Menü an. Wählen Sie "W" aus dem Dropdownmenü aus. Jetzt brauchen Sie noch ein Ereignis, das eintreten soll, sobald die Bedingung erfüllt wird. In diesem Fall soll sich der Schläger von Spieler 2 nach oben bewegen. Dazu verknüpfen Sie einen "Move Player"-Block aus dem "Actions"-Menü bei "Do" und wählen in dessen Dropdown-Menü

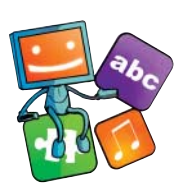

"Up". Mit einer zweiten "If...Do"-Funktion bestimmen Sie, dass die Taste "S" den Schläger nach unten steuert. Um Zeit zu sparen, duplizieren Sie dafür den eben angefertigten Codeblock mit einem Rechtsklick und wählen aus den Dropdown-Menüs die passenden Einträge aus. Ein Klick auf "Make"

und schon können Sie sich die ersten Ballwechsel liefern.

Was jetzt noch fehlt, ist ein festes Spielziel. In unserem Beispiel soll der Spieler, der als Erster sieben Punkte erreicht, gewinnen. Ziehen Sie dafür eine weitere "If...Do"-Funktion in den Programmierraum. Die Bedingung setzen Sie in diesem Fall aus mehreren Code-Blöcken zusammen. Als Erstes ergänzen Sie bei "If" einen Vergleichsblock aus dem Logic-Menü. Auf dessen linker Seite platzieren Sie den Block "Score Player" aus dem Getters-

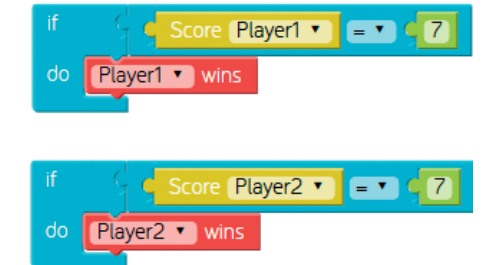

**Um die maximale Punktzahl festzulegen,** kommt bei der Bedingung der "If...Do"-Funk**tion eine Vergleichsfunktion zum Einsatz.**

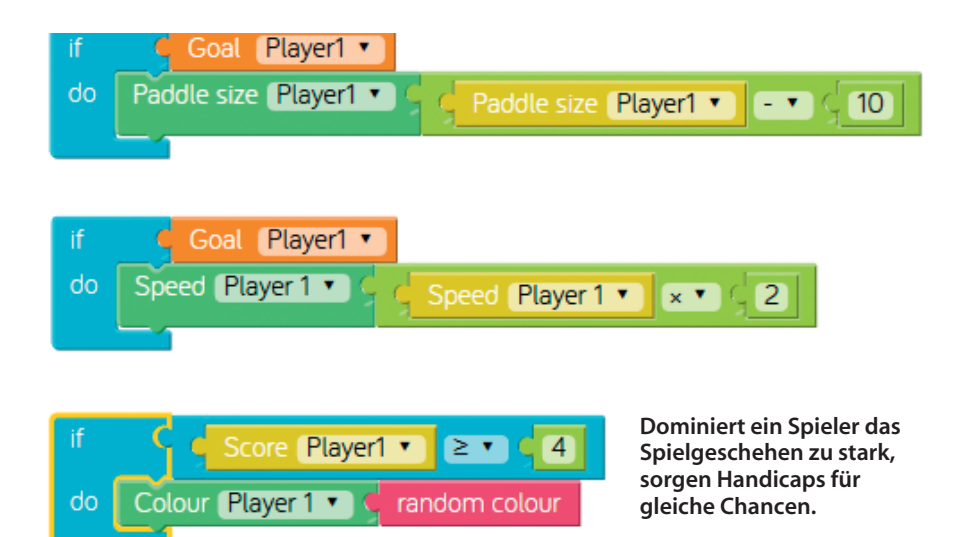

Menü, rechts ergänzen Sie einen Nummernblock und tragen dort 7 ein. Docken Sie jetzt noch bei "Do" den Block "Player 1 wins" aus dem "Actions"-Menü an, fertig. Den Vorgang müssen Sie jetzt noch für Spieler 2 wiederholen, am besten wieder per Rechtsklick und "Duplizieren". Vergessen Sie nicht, in den Dropdown-Menüs Player 2 auszuwählen.

#### **Handicaps einbauen**

Wenn alles so funktioniert, wie es soll, könnte sich bald Frust einstellen: Nämlich dann, wenn ein Spieler die Matches permanent dominiert. Mit Handicaps schwächen Sie einen Spieler und gestalten das Spiel wieder ausgewogener. Dafür bietet Make Pong mehrere Möglichkeiten. Interessant ist beispielsweise die Option, den Schläger eines Spielers mit jedem gewonnenen Ballwechsel zu schrumpfen oder dessen Tempo zu beeinflussen. Die Grundlage bilden wiederum "If...Do"-Funktionen. Ergänzen Sie als Bedingung "Goal Player 1" aus dem "Events"-Menü. Bei "Do" fügen Sie den Codeblock "Paddle Size" aus dem "Setters"-Menü an. Jetzt legen Sie den Wert fest, um den der Schläger von Spieler 1 schrumpfen soll. Dafür wählen Sie zunächst aus dem "Numbers"-Menü den Mathe-Block und verknüpfen diesen mit dem Paddle Size Block. Ergänzen Sie die linke Seite des Mathe-Blocks mit einem weiteren Paddle Size Block, diesmal aus dem Getters-Menü. Wählen Sie Subtraktion, ergänzen Sie einen einfachen Nummernblock und tragen dort den gewünschten Wert ein. Prüfen Sie mit einem Klick auf Make, ob der Schläger von Spieler 1 jetzt tatsächlich langsam aber sicher bei jedem Punktgewinn schrumpft.

Sollte das noch nicht ausreichen, um spielerisches Gleichgewicht herzustellen, verdoppeln Sie das Tempo von Spieler 1 mit jedem Punkterfolg zusätzlich. Das funktioniert ganz ähnlich wie das eben beschriebene Handicap mit einer "If...Do"-Funktion und einer Kombination aus Abfragemethode (Getter) und Änderungsmethode (Setter). Bei "Do" docken Sie den Block "Speed Player 1" aus dem "Setters"-Menü an und ergänzen ihn wiederum mit einem Mathe-Block. Hier setzen Sie den Code-Block "Speed Player 1" aus dem Getters-Menü ein, wählen Multiplikation und ergänzen einen Nummernblock mit dem Wert 2. Der beschleunigte Schläger mag auf den ersten Blick als Vorteil durchgehen. Da aber bei jedem Treffer von Spieler 1 das Tempo verdoppelt wird, kann dieser sein Spielgerät bereits nach wenigen Punktgewinnen nur noch schwerlich kontrollieren. Alternativ experimentieren Sie mit den Mathe-Funktionen und verlangsamen dem Schläger per Division oder Subtraktion mit jedem Punktgewinn; auch das sorgt für ausgewogeneren Spielspaß.

Zusätzliche Verwirrung bringen Sie ins Spiel, indem Sie den Schläger in den verschiedensten Farben flackern lassen. Ziehen Sie dafür den "Colour"-Block aus dem "Setters"-Menü in die Programmierfläche und fügen Sie ihm ein "Random Color" aus dem Farbmenü zu. Nun sollte der Schläger von Spieler 1 permanent und in wunderbar nervigem

### **Kindercomputer Kano und Kano OS**

Bei der hier vorgestellten Online-Version von Make Pong handelt es sich um eine leicht abgespeckte Version des Programms. Die Vollversion ist Teil des speziell für Kinder entwickelten Betriebssystems Kano OS. Dieses soll Kindern den Einstieg in die Welt des Programmierens ermöglichen. Neben Make Pong sind weitere Code-Apps Bestandteil von Kano OS. Darunter befinden sich unter anderem das Musikprogramm Sonic Pi, die Mal-App Make Art, sowie ein Ableger von Minecraft for Raspberry Pi, bei dem man mittels Codeblöcken Einfluss auf die Spielwelt nimmt. Aber auch allgemeine Linux-Kenntnisse werden vermittelt: So lernen Kinder beispielsweise mit dem Text-Adventure "Terminal Quest" spielerisch, sich in einem Terminal zu bewegen und dort einfache Befehle auszuführen.

Kano OS steht auf der Homepage des Entwicklers zum kostenlosen Download zur Verfügung und läuft sowohl auf den alten

**Neben der Vollversion von Make Pong bietet der Bastelcomputer Kano ein für Kinder speziell zugeschnittenes Betriebssystem und weitere Code-Apps.**

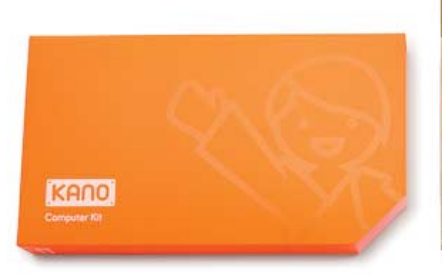

Generationen als auch dem neuen Raspberry Pi. Das Betriebssystem ist bisher nur auf Englisch erhältlich, Übersetzungen, unter anderem ins Deutsche, sollen nach Angabe des Herstellers folgen. Neben dem freien Download des Betriebs-

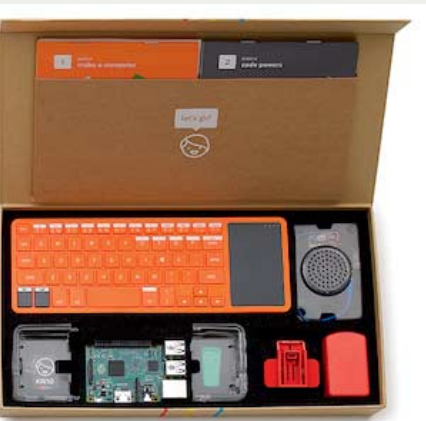

systems bietet der Hersteller ein Komplettpaket bestehend aus Raspi, Tastatur, WLAN-Dongle, Speicherkarte mit Kano OS, Gehäuse, Lautsprecher und allen benötigten Kabeln sowie Handbüchern für 150 Euro an.

Tempo seine Farbe wechseln. Alternativ aktivieren Sie dieses Handicap per "If...do" erst ab einer vorher festgelegten Punktzahl, wir haben mit dem Wert 4 gute Erfahrungen gemacht. Wenn Sie mit dem Ergebnis zufrieden sind, teilen Sie es per Mausklick auf Facebook oder Twitter mit der Online-Welt.

#### **Mehr davon?**

Innerhalb kurzer Zeit haben Sie gemeinsam mit Ihrem Kind ein Computerspiel nach Ihren Vorstellungen mit Codeblöcken umgebaut. Wenn Sie auf den Geschmack gekommen sind, richten Sie für Ihr Kind einen Raspberry Pi mit Kano OS ein und versuchen sich an weiteren Code-Aufgaben; vielleicht auch an solchen, die handgetippte Syntax<br>erfordern. (mre@ct.de) (mre@ct.de)

ct Pong online und Download Kano OS: ct.de/y77q

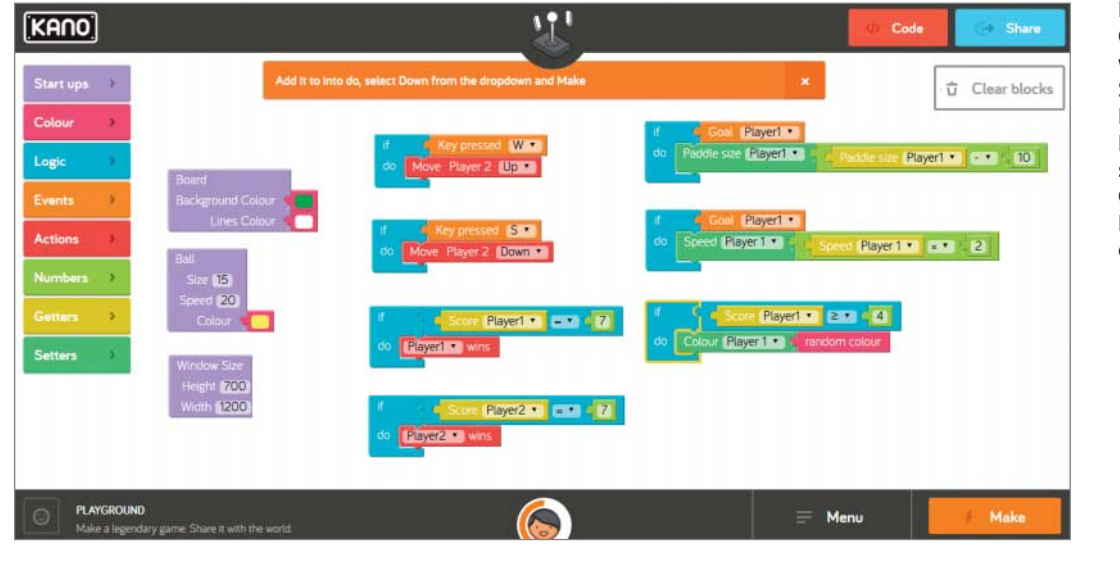

**Fertig gepuzzelt: Mit Codeblöcken und ein wenig Geschick haben Sie zusammen mit Ihrem Kind das Spiel Pong umgebaut und so gemeinsam erste Grundlagen des Programmierens erlernt.**

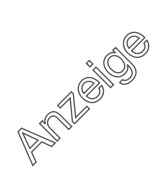